D01419920A

# TASCAM DR-10L Pro CONNECT

# **OWNER'S MANUAL**

V1.0.0

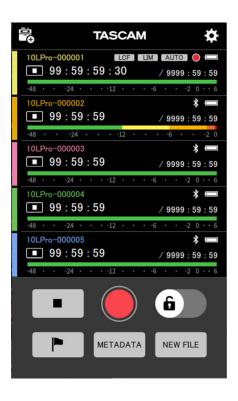

# **Contents**

| 1 - Intro       | duction                                                    | . 3 |
|-----------------|------------------------------------------------------------|-----|
| 1-1             | Overview                                                   |     |
| 1-2             | Operation requirements                                     |     |
|                 | iOS devices<br>Android devices                             |     |
| 1-3             | Conventions used in this manual                            |     |
| 1-4             | Trademarks                                                 |     |
| 2 Dram          | aration                                                    |     |
| 2- Prepa<br>2-1 | Enabling the remote control function on a DR-10L Pro unit. |     |
| 2-2             | Installing the dedicated control app                       |     |
| 2-3             | Enabling the Bluetooth function on smartphones/tablets     |     |
| 2-4             | Launching the app                                          | 4   |
| 3 - Conn        | ecting                                                     | . 5 |
| 3-1             | Connecting to a DR-10L Pro                                 | 5   |
| 3-2             | Using demo mode                                            | 7   |
| 4 - Scree       | en overview                                                | . 8 |
| 4-1             | Home Screen                                                | 8   |
|                 | Home Screen structure                                      | 8   |
| 4-2             | Individual unit screens                                    |     |
|                 | Structure of individual unit screens                       |     |
|                 | rding and playing files                                    |     |
| 5 - 1           | Recording                                                  |     |
|                 | Recording with all units together                          |     |
| 5-2             | Recording with individual unitsPlaying recordings          |     |
|                 |                                                            |     |
| 6- Chan<br>6-1  | ging app settings<br>APP SETTINGS Screen                   |     |
|                 |                                                            |     |
| 7- Chan<br>7-1  | ging DR-10L Pro unit settings  DEVICE SETTINGS Screen      |     |
| 7-1<br>7-2      | SETTINGS Screen                                            |     |
| 7-2             | INPUT SETTINGS menu                                        |     |
|                 | REC SETTINGS menu                                          |     |
|                 | SYSTEM settings menu                                       | 24  |
| 8 - Prese       | et functions                                               | 31  |
| 8-1             | Editing presets                                            | 31  |
|                 | Editing presets                                            |     |
|                 | Editing preset names                                       |     |
| 8-2             | Initializing presets<br>Loading presets                    |     |
| 0-2             | Loading presets to multiple units                          |     |
|                 | Loading presets to individual units                        |     |
| 9. Dovid        | ce settings functions                                      |     |
| 9-1             | Setting device data                                        |     |
| 9-2             | Removing device data                                       |     |
|                 | Removing device data for all devices                       |     |
|                 | Removing data for individual devices                       | 38  |
| 10 - File       | operations                                                 | 39  |
| 10-1            | BROWSE Screen                                              |     |
| 10-2            | Selecting files                                            |     |
| 10-3            | Showing file details                                       |     |
| 10-4            | File Details Screen                                        |     |
| 10-5            | Setting file protection                                    |     |
| 10-6            | Deleting files                                             |     |
| 11 - Oth        | er useful functions                                        | 42  |
| 11-1            | Setting the HOLD function                                  |     |
| 11-2            | Synchronizing the time                                     |     |
| 11-3            | Editing metadata                                           |     |
| 11 4            | METADATA Screen                                            |     |
| 11-4<br>11-5    | Identifying the unit being controlled                      |     |
| 11-6            | Setting the DEVICE COLOR                                   |     |
| -               |                                                            | _   |

#### 1-1 **Overview**

DR-10L Pro CONNECT is an app for wireless control of DR-10L Pro units. With this app, smartphones and tablets can be used to monitor and control DR-10L Pro units that are attached to recording subjects. Up to 5\* DR-10L Pro units can be connected simultaneously. In addition to being operated independently, recording can be started and stopped for all connected units at the same time.

- Units can be easily set, controlled and monitored using a straightforward graphical interface on smartphones and tablets.
- Up to 5 DR-10L Pro units can be monitored and their recording can be started and stopped at the same time.
- Input sounds can be monitored visually using waveform displays.
- Multiple units can be given individual names and colors for easier management.
- Metadata (project names, scene names and take numbers) can be recorded as iXML data. This makes editing tasks more efficient.
- Unit preset data can be saved in the app. Favorite unit settings can be recalled in an instant.
- Unit clocks are automatically synchronized with time data from the smartphone or tablet. Setting the time manually is unnecessary.

\*The number of recorders that can be connected could vary depending on the surrounding environment and radio wave conditions.

This app includes a demo mode allowing it to be tested even without a DR-10L Pro unit.

Using DR-10L Pro CONNECT in demo mode allows users to check how it is operated and the settings that can be made. See "Using demo mode" on page 7 for details about demo mode.

Before using this app, read the Software Use License Agreement and agree to its terms.

#### 1-2 **Operation requirements**

Check the TEAC Global Site (https://teac-global.com/) for the latest information about supported operating systems.

Operation with each OS was confirmed with standard system setups that met the following conditions. Operation is not guaranteed, however, with all systems that meet the following conditions.

## iOS devices

iOS 16/iPadOS 16

iOS 15/iPadOS 15

iOS 14/iPadOS 14

## **Android devices**

Android 13

Android 12 Android 11 The following conventions are used in this manual.

1-3

- DR-10L Pro CONNECT is called "this app".
- References to "iOS" in this document also include "iPad OS".
- Messages that appear on devices are shown in quotes like this: "OK".
- As necessary, additional information is provided under TIP, NOTE and CAUTION headings.

Conventions used in this manual

## TIP

These are tips about how to use it.

## NOTE

These provide additional explanations and describe special cases.

## CAUTION

Failure to follow these instructions could result in damage to equipment or lost data, for example.

## **⚠** CAUTION

Failure to follow these instructions could result in injury.

#### **Trademarks** 1-4

- TASCAM is a registered trademark of TEAC Corporation.
- The Bluetooth® word mark and logo are the property of Bluetooth SIG, Inc. and are used by TEAC Corporation with permission.
- Android and Google Play are trademarks of Google Inc.
- Apple, Mac, macOS, iPad and the App Store are trademarks of Apple Inc. in the U.S. and other countries. The iPhone trademark is used under license from Aiphone Co., Ltd.
- App Store is a service mark of Apple Inc.
- IOS is a trademark or registered trademark of Cisco Systems, Inc. in the U.S. and other countries and is used under license.
- Other company names, product names and logos in this document are the trademarks or registered trademarks of their respective owners.

# 2 - Preparation

An iOS/Android device (smartphone or tablet) that supports Bluetooth device connection functions and a DR-10L Pro with an AK-BT1 Bluetooth adapter installed are necessary to use this app.

## TIP

This app includes a demo mode allowing it to be tested even without a DR-10L Pro unit.

This app can be used in demo mode to check how it is operated and the settings that can be made.

See "Using demo mode" on page 7 for details about demo mode.

## NOTE

Referring to "Installing an AK-BT1 Bluetooth adapter" in the DR-10L Pro Owner's Manual, install the AK-BT1 Bluetooth adapter beforehand.

#### 2-1 **Enabling the remote control function** on a DR-10L Pro unit

Turn on the remote control function on the DR-10L Pro unit.

Use the Menu Screen 25: BLUETOOTH item to set the remote control function

1. When the Home Screen is open, press the MENU button. The Menu Screen will open.

## 01:RECLEVEL

**2.** Use the ◄◄ [∨] and ▶► [∧] buttons to select 25: BLUETOOTH, and press the ►/II [ENTER] button.

## 25:BLUETOOTH

**3.** Use the  $\triangleleft \triangleleft \triangleleft \square$  and  $\triangleleft \square$  buttons to select REMOTE, and press the ►/II [ENTER] button.

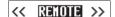

## NOTE

See the DR-10L Pro Owner's Manual for details about operation procedures.

#### 2-2 Installing the dedicated control app

- 1. Connect the smartphone or tablet device to the Internet.
- 2. Search for "DR-10L Pro CONNECT" on Google Play for an Android device or on the App Store for an iOS device. Then, download and install it.

## NOTE

- Please be aware that you are responsible for any transmission costs related to Internet connection.
- Refer to the operation manual of the device being used for procedures.

#### **Enabling the Bluetooth function on** 2-3 smartphones/tablets

Enable the Bluetooth function on the smartphone or tablet.

## CAUTION

- Do not execute pairing from the Bluetooth device list screen of the smartphone/tablet. If pairing has been conducted, remove the
  - Always launch this app and then connect.
- When using an Android device, set Location to "On", and set "Location permission" for this app to "Allow" or "Allow only while in use".

## NOTE

Refer to the operation manual of the device being used for procedures.

#### 2-4 Launching the app

Use the smartphone or tablet to launch this app.

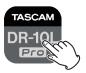

The following screen will appear after the app starts up.

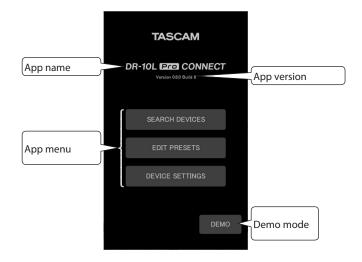

#### Connecting to a DR-10L Pro 3-1

1. Tap "SEARCH DEVICES" on the opening screen.

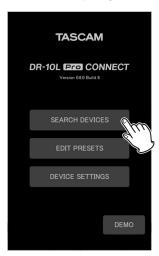

The following screen will appear.

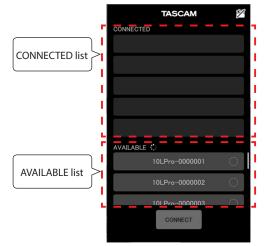

| CONNECTED list | This shows the names of devices that are |
|----------------|------------------------------------------|
|                | connected or in connection standby.      |
|                |                                          |
| AVAILABLE list | If devices that can be connected are     |
|                | available, this shows their names.       |
|                |                                          |

## NOTE

- The device name is shown as the UNIT NAME set in this app. The BLUETOOTH ID will be shown the first time that this app is launched or if a UNIT NAME has not been set.
  - The BLUETOOTH ID can be checked on the DR-10L Pro using the 26: BT ID item of the Menu Screen.
  - See "Setting the UNIT NAME" on page 44 for UNIT NAME setting procedures.
- Since the app remembers the CONNECTED list, the previous state will be shown the next time it is launched.
- Devices that have been set in DEVICE SETTINGS will always be shown in the AVAILABLE list.
- New devices cannot be found if device data for 99 units has already been added. Device data can be removed from the DEVICE SETTINGS Screen to enable finding new devices. See "Removing device data" on page 37 for how to remove devices.

**2.** Tap the desired device in the AVAILABLE list to connect it.

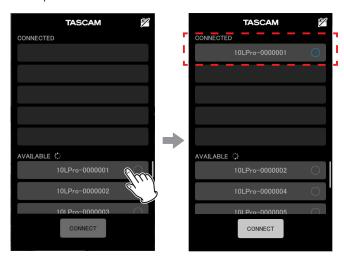

It will be added to the CONNECTED list.

## NOTE

• Up to 5 devices can be added to the CONNECTED list.

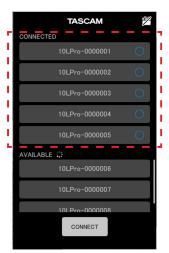

Example with 5 DR-10L Pro units added to the **CONNECTED list** 

• Tap a device shown in the CONNECTED list to move it to the AVAILABLE list.

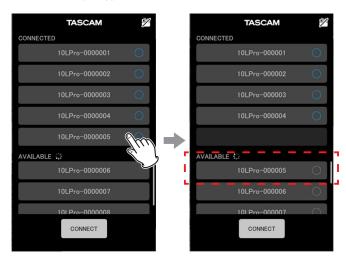

## 3 - Connecting

When a device is added to the CONNECTED list, it will begin connection standby and connection will automatically be attempted.

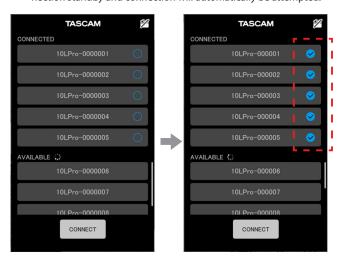

A check will appear when connection completes.

## NOTE

- After connection completes, the UNIT NAME set in the app will be registered in the DR-10L Pro.
  - If a different UNIT NAME is already saved on the DR-10L Pro, a confirmation pop-up message will appear.

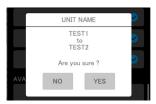

Example when the UNIT NAME in the app is "TEST1" and the UNIT NAME on the DR-10L Pro unit is "TEST2"

|     | Set the app UNIT NAME ("TEST1") as the unit name on the DR-10L Pro unit. |
|-----|--------------------------------------------------------------------------|
| YES | Set the DR-10L Pro UNIT NAME ("TEST2") as the unit name in the app.      |

• If a UNIT NAME has been set on the DR-10L Pro unit but not in the app, the UNIT NAME set on the unit will be added to the app settings.

3. Tap the connect button.

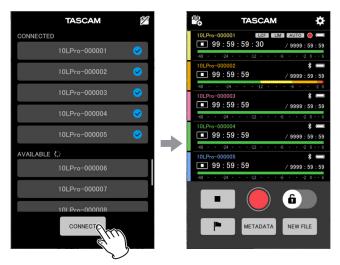

The Home Screen will appear.

#### 3-2 Using demo mode

In demo mode, this app can be tried without a DR-10L Pro unit.

In demo mode, the CONNECTED and AVAILABLE lists, which would appear with the SEARCH DEVICES function, will be shown with pre-prepared virtual devices that can be connected.

## NOTE

- $\bullet$  When used in demo mode, DR-10L Pro unit settings will not be changed.
- Items and presets on the APP SETTINGS Screen (see "APP SETTINGS Screen" on page 15) can be edited in demo mode.
- **1.** Tap "DEMO" on the opening screen.

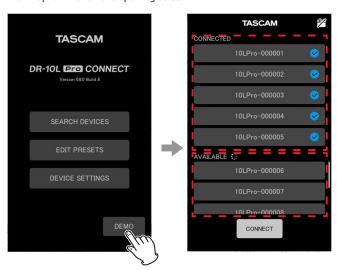

Virtual DR-10L Pro units that can be connected will be shown in the CONNECTED and AVAILABLE lists.

## NOTE

- In demo mode, after 5 DR-10L Pro units have been connected, they will be shown in the CONNECTED list.
- Tap a DR-10L Pro shown in the CONNECTED list to move it to the AVAILABLE list.

2. Tap the connect button.

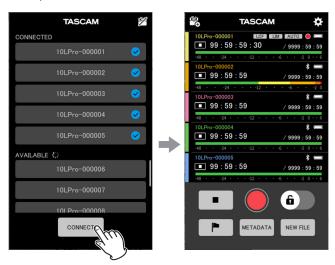

The Home Screen will appear.

# 4- Screen overview

#### 4-1 **Home Screen**

All connected DR-10L Pro units can be operated from the Home Screen.

## **Home Screen structure**

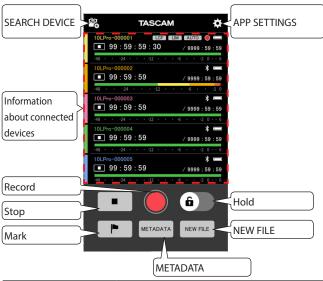

|                         | WE IN ISTAIN                                                                                                    |
|-------------------------|----------------------------------------------------------------------------------------------------|
| SEARCH DEVICE           | This opens the Device Selection Screen.                                                                                                    |
| APP SETTINGS            | This opens the APP SETTINGS Screen.                                                                                                    |
| Information about units | This shows information about the connected DR-10L Pro units (up to 5).  Tap these areas to open screens for the individual units.                                  |
| button                  | Start recording with every connected unit.                                                                                                    |
| button                  | Stop recording with every connected unit.                                                                                                    |
| button                  | Add marks with every connected unit.                                                                                                    |
| <b>6</b> button         | Press and hold this to turn on/off the hold function, which disables app operations. This is independent from the hold functions of the individual hardware units. |
| NEW FILE button         | Press this when recording to start recording a new file.                                                                                                    |
| METADATA button         | This opens a screen where iXML data for all the connected units can be edited.                                                                                     |

## Information about units on the Home Screen

This shows information about the connected DR-10L Pro units (up to 5).

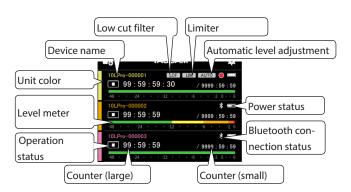

| Γ                               |                                                       |  |
|---------------------------------|-------------------------------------------------------|--|
| Device name                     | This shows the name of the DR-10L Pro. If             |  |
|                                 | UNIT NAME* is set, it will be shown as the            |  |
|                                 | device name.                                          |  |
|                                 | Characters will be shown using the color** set        |  |
|                                 | for the unit set.                                     |  |
| Unit color                      | This shows the color** set for the DR-10L Pro.        |  |
| Level meter                     | When set to 16/24-bit: up to 0 dB shown               |  |
|                                 | When set to 32-bit float: up to +6 dB shown           |  |
|                                 | This will appear red during analog clipping.          |  |
| Operation status                | This shows the operation status of the unit.          |  |
|                                 | Stopped                                               |  |
|                                 | Recording                                             |  |
|                                 | Playing                                               |  |
|                                 | Paused                                                |  |
|                                 | Searching forward                                     |  |
|                                 | Searching backward                                    |  |
| Counter (large)                 | When stopped: This shows the total file time          |  |
|                                 | When recording/playing back: This shows the           |  |
|                                 | elapsed time                                          |  |
|                                 | When operating with timecode, this always             |  |
|                                 | shows timecode.                                       |  |
| Counter (small)                 | When stopped/recording: This shows the                |  |
|                                 | remaining card capacity                               |  |
|                                 | When playing back: This shows the total file time     |  |
| Low cut filter                  | LCF: This appears when the LOW CUT                    |  |
|                                 | setting is on.                                        |  |
| Limiter                         | LIM : This appears when the LIMITER setting is on.    |  |
| Automatic level adjust-<br>ment | AUTO: This appears when the AUTO LEVEL setting is on. |  |

| Power status         | This shows the status of the power supply. |                                     |
|----------------------|--------------------------------------------|-------------------------------------|
|                      |                                            | Batteries are in use. The battery   |
|                      |                                            | icon shows the remaining power.     |
|                      | $\leftarrow$                               | USB bus power is in use.            |
|                      |                                            |                                     |
| Bluetooth connection | *                                          | Bluetooth pairing is active         |
| status               |                                            | Running by itself based on the last |
|                      |                                            | received timecode                   |

- \* The UNIT NAME is set on the DEVICE SETTINGS Screen of the individual unit. (see "DEVICE SETTINGS Screen" on page 17)
- \*\* The unit color is set on the DEVICE SETTINGS Screen of the individual unit. (see "DEVICE SETTINGS Screen" on page 17)

Tap an individual unit to open its screen.

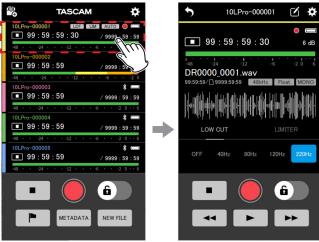

Home Screen

Individual unit screen

See "Individual unit screens" on page 10 for details about individual unit screens.

## Appearance while connecting

## When connection interrupted

A device will appear gray when it is connecting or when its connection has been interrupted.

Tap a device shown with a mark to try reconnecting it.

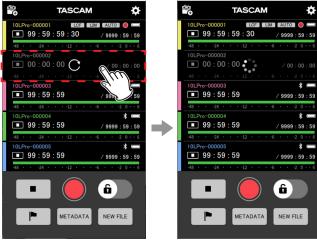

The 2nd DR-10L Pro appears gray

Connecting

## **Warning indicators**

A will appear if trouble occurs when connecting with a device. Tap a device shown with a 1 to open a pop-up message.

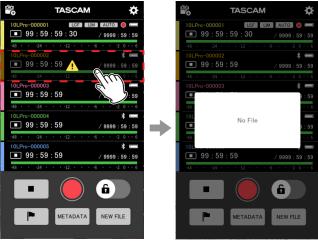

A 1 appears on the 2nd device

Pop-up message

The pop-up window will be shown for about 2 seconds.

## **Error indicators**

A will appear if an error occurs when connecting with a device. Tap a device shown with a 🗓 to open a pop-up message.

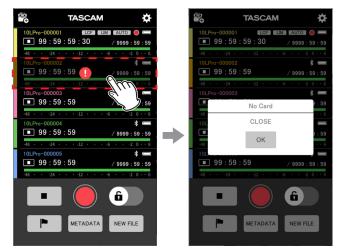

A lappears on the 2nd device

Pop-up message

See the message list in the DR-10L Pro Owner's Manual for details about pop-up messages and respond accordingly.

## 4 - Screen overview

## Appearance when setting marks

Tapping the button will open a MARK SET pop up from the bottom of the screen. The pop-up will close after about 2 seconds.

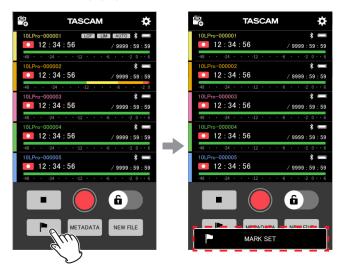

#### 4-2 Individual unit screens

On individual unit screens, only the unit shown can be operated.

## Structure of individual unit screens

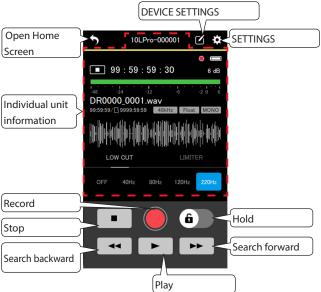

|                                  | Play                                                                                                    |  |
|----------------------------------|----------------------------------------------------------------------------------------------------|--|
| Open Home Screen                 | This opens the Home Screen.                                                                                                    |  |
| DEVICE SETTINGS                  | This opens a screen for setting the unit name and color of the DR-10L Pro being shown.                                                              |  |
| SETTINGS                         | This opens a screen for making recording, input and system settings for the unit being shown.                                                       |  |
| Individual unit infor-<br>mation | This shows the status of the unit being shown.                                                                                                    |  |
| button                           | This starts recording with the unit being shown.                                                                                                    |  |
| button                           | This stops recording with the unit being shown.                                                                                                    |  |
| <b>6</b> button                  | Press and hold this to turn on/off the hold function, which disables app operations. This is independent from the hold functions of hardware units. |  |
| button                           | This starts searching forward with the unit being shown.                                                                                            |  |
| button                           | This starts searching backward with the unit being shown.                                                                                           |  |
| button                           | This starts playback with the unit being shown.                                                                                                    |  |

## Information about the unit on the individual unit screen

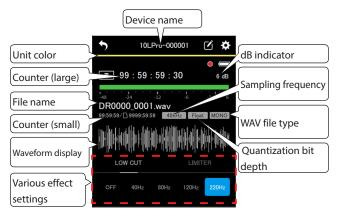

| Device name             | This shows the device name If UNIT NAME* is set,                                                                                                    |  |
|-------------------------|----------------------------------------------------------------------------------------------------|--|
|                         | it will be shown as the device name.                                                                                                    |  |
| Unit color              | This shows the color** set for the unit.                                                                                                    |  |
| Counter (large)         | When stopped: This shows the total file time When recording/playing back: This shows the elapsed time When operating with timecode, this always shows timecode.                                                                                                    |  |
| File name               | This shows the name of the file being recorded or played.                                                                                                    |  |
| Counter (small)         | When stopped/recording: This shows the remaining card capacity When playing back: This shows the total file time In addition to the above, the following will also be shown when operating with timecode. When stopped: This shows the total file time When recording/playing back: This shows the elapsed time |  |
| Waveform display***     | The waveform is shown in real time when stopped or recording. The waveform of the entire file is shown when playing or paused. The waveform can be touched to locate to a playback position.                                                                                                    |  |
| Various effect settings | Various effects settings can be shown and changed.  Operation is not possible during playback.                                                                                                    |  |
| dB indicator            | This shows the dB during recording/playback.                                                                                                    |  |
| Sampling frequency      | This shows the sampling frequency of the file being played/recorded.  44.1kHz                                                                                                    |  |
| WAV file type           | This shows the type of WAV file being played/recorded.  MONO Mono file POLY Stereo file                                                                                                    |  |

| Quantization bit depth | This shows the quantization bit depth of the file |               |
|------------------------|---------------------------------------------------|---------------|
|                        | being play                                        | yed/recorded. |
|                        | 16bit                                             | 16-bit        |
|                        | 24bit                                             | 24-bit        |
|                        | Float                                             | 32-bit float  |
|                        |                                                   |               |

- \* The UNIT NAME is set on the DEVICE SETTINGS Screen of the individual unit. (see "DEVICE SETTINGS Screen" on page 17)
- \*\* The unit color is set on the DEVICE SETTINGS Screen of the individual unit. (see "DEVICE SETTINGS Screen" on page 17)
- \*\*\* Waveforms cannot be shown for imported files.

# 5 - Recording and playing files

#### 5 - 1 Recording

This app can be used to control recording operations for all connected DR-10L Pro units at once and for individual units.

## Recording with all units together

button on the Home Screen.

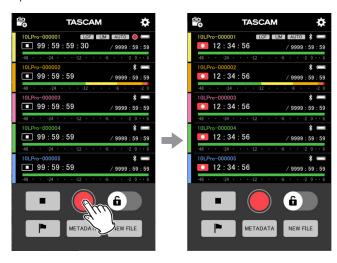

This starts recording with all units.

Tap the button to stop all units together.

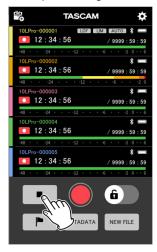

## NOTE

- Units that are not connected cannot be controlled.
- A will appear if trouble occurs with a device, and a will appear if an error occurs with a device. Tap a unit that is showing a trouble or error icon to open a pop-up message with details.
- Tap the button during recording to add mark data to the recording file.

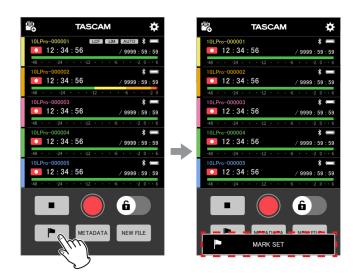

• Tap the button when recording to start recording in a new file.

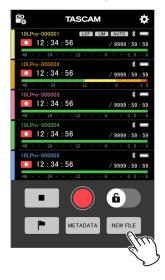

# 5 - Recording and playing files

## **Recording with individual units**

1. Tap the unit to use for recording on the Home Screen.

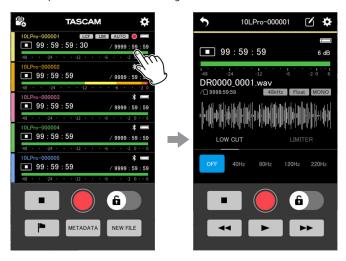

This will open the screen for the individual unit.

button on the individual unit screen.

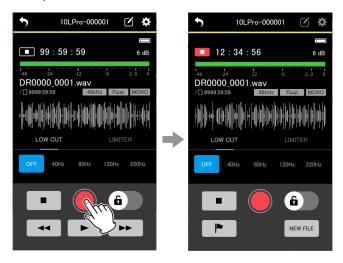

This starts recording with the unit being shown.

Tap the button to stop recording.

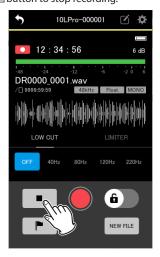

## NOTE

• Tap the button during recording to add mark data to the

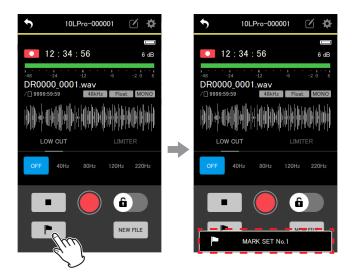

• Tap the button when recording to start recording in a new file.

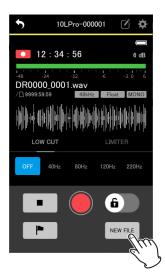

## 5 - Recording and playing files

#### 5-2 **Playing recordings**

This app can control playback operations only for individual units.

1. Tap the unit to use for playback on the Home Screen.

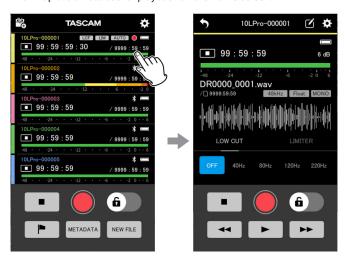

This will open the screen for the individual unit.

2. Tap the button on the individual unit screen being shown.

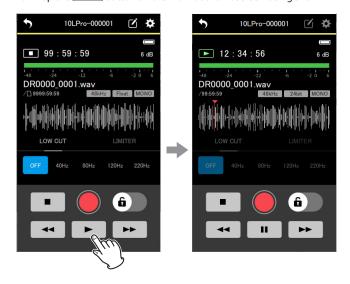

This starts playback on the unit being shown.

## NOTE

If you want to conduct playback on another connected unit, return to the Home Screen after step 2, select the other unit and repeat from step 1.

During playback, the button changes to the button. Tap the button to pause playback.

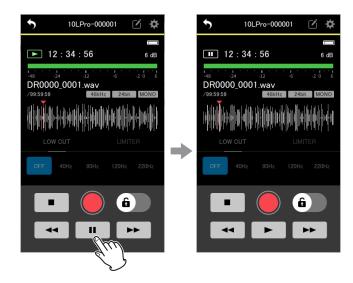

button to stop playback.

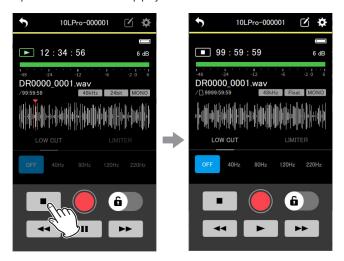

## TIP

- Press and hold the \_\_\_\_\_/ \_\_\_ button to search backward/forward.
- Tap the button to open the next file.
- Tap the button to conduct the following operations.
  - Move to the beginning of the file if the playback position is in the middle of a file.
  - Move to the previous file if the playback position is at the beginning of a file.

## NOTE

- The playback position shown on the waveform can be swiped to move it to the desired point.
- Waveforms cannot be shown for imported files.
- To select a file for playback, use the BROWSE Screen (see "BROWSE Screen" on page 39).
- Setting screens cannot be operated during playback.

# 6 - Changing app settings

Open the APP SETTINGS from the Home Screen to change app settings.

Tap the icon at the top right of the Home Screen.

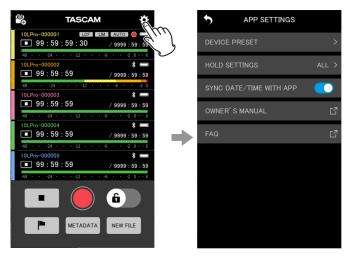

This opens the APP SETTINGS Screen.

#### 6-1 **APP SETTINGS Screen**

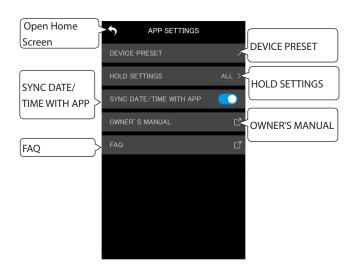

## **DEVICE PRESET**

This opens the PRESET LIBRARY Screen where presets can be edited and

By recalling presets that have been edited, settings can be applied to any unit.

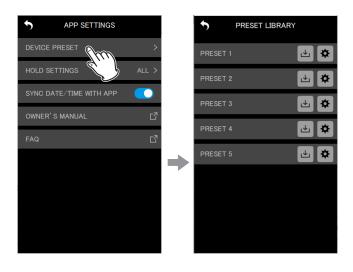

## **Editing presets**

Tap the icon to the right of the preset you want to edit.

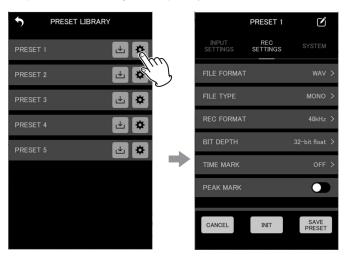

This will open the preset editing screen.

See "Editing presets" on page 31 for details about how to edit presets.

# 6 - Changing app settings

## **Loading presets**

Tap the icon to the right of the preset you want to load.

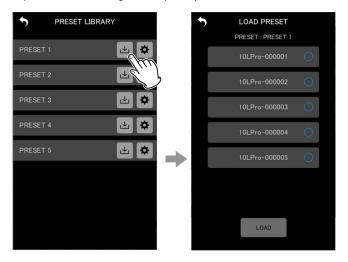

This will open the LOAD PRESET Screen.

See "Loading presets" on page 33 for details about how to load presets.

## **HOLD SETTINGS**

By setting the HOLD function, recording and playback misoperation can be prevented while monitoring and changing settings for each unit. See "Setting the HOLD function" on page 42 for details.

## SYNC DATE/TIME WITH APP

By enabling this automatic time synchronization function, time data from the device can be applied to DR-10L Pro units (on by default). See "Synchronizing the time" on page 42 for details.

## **OWNER'S MANUAL**

This will open an external link with the DR-10L Pro Owner's Manual. The manual will be shown at the external link.\*

## **FAQ**

This will open an external link with a DR-10L Pro FAQ. The FAQ will be shown at the external link.\*

<sup>\*</sup>The external link will be opened in the web browser designated by the device.

The settings of connected DR-10L Pro units can be changed from this app. No operation is necessary on the DR-10L Pro units.

Settings can be changed on the DEVICE SETTINGS and SETTINGS screens for individual units.

## **DEVICE SETTINGS**

Tap the icon at the top right of the Home Screen.

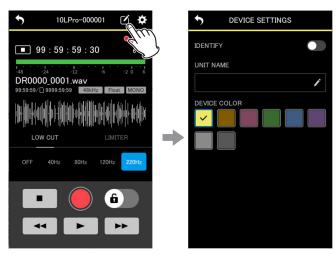

This opens the DEVICE SETTINGS Screen. (see "DEVICE SETTINGS Screen" on page 17)

## **SETTINGS**

Tap the icon at the top right of the Home Screen.

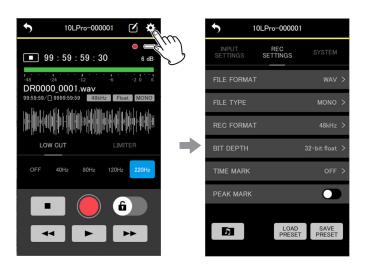

This opens the SETTINGS Screen. (see "SETTINGS Screen" on page 18)

#### 7-1 **DEVICE SETTINGS Screen**

On the DEVICE SETTINGS Screen, the UNIT NAME and DEVICE COLOR can be set for the device shown. That device can also be identified by making its display blink.

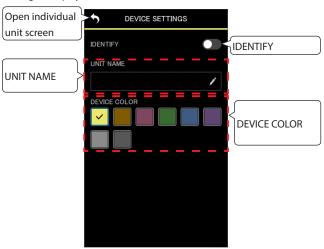

## **IDENTIFY**

This causes the DR-10L Pro unit display to blink, enabling confirmation of the unit being controlled.

See "Identifying the unit being controlled" on page 43 for details.

## **UNIT NAME**

The UNIT NAME can be set to give the unit the desired name.

## TIP

When recording a TV drama or play, for example, setting UNIT NAME to the individual names of each performer can make identification easier when managing files and editing.

See "Setting the UNIT NAME" on page 44 for details.

## **DEVICE COLOR**

Colors can be selected and set for each unit.

The DEVICE COLOR is used for various device indications on the Home Screen and the individual unit screen.

See "Setting the DEVICE COLOR" on page 45 for details.

#### 7-2 **SETTINGS Screen**

On the SETTINGS Screen, input, recording and system settings can be changed.

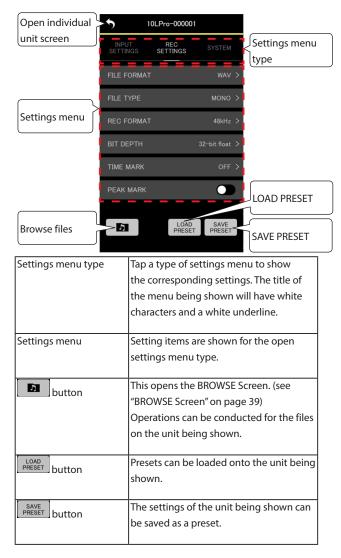

## NOTE

On the SETTINGS Screen, presets can be recalled and applied to the settings of the unit being shown. In addition, the current settings can be saved as a preset.

## **INPUT SETTINGS menu**

## **REC LEVEL**

Use to set the audio signal level recorded in recording files.

Setting options (default value underlined) HIGH / HIGH-MID / MID / MID-LOW / LOW

**1.** Tap the setting menu item.

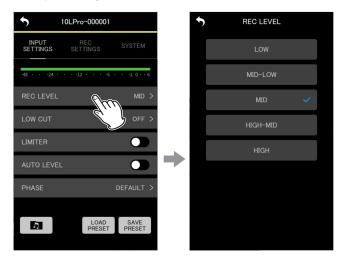

The setting options screen will open.

2. Tap a setting option.

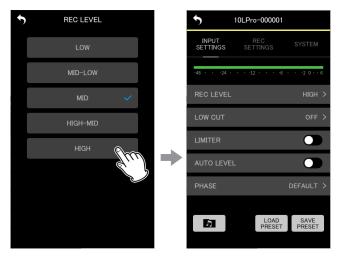

The change will be applied and the INPUT SETTINGS menu screen will reopen.

Change the setting so that the level meter exceeds the center slightly.

## NOTE

If the AUTO LEVEL item is set to ON, it will be reset to OFF if the REC LEVEL setting is changed.

When this happens, "AUTO LVL Cancel" will appear in a pop-up message.

To use the auto level function, after setting the REC LEVEL item, set the AUTO LEVEL item to ON again.

## **LOW CUT**

The cutoff frequency of the low-cut filter used on the mic input can be

This cuts audio below the selected frequency.

The low-cut filter can reduce bothersome noise, such as from wind, air-conditioners and projectors.

Set the cutoff frequency of the low-cut filter to match the noise.

Setting options (default value underlined) OFF / 40Hz / 80Hz / 120Hz / 220Hz

1. Tap the setting menu item.

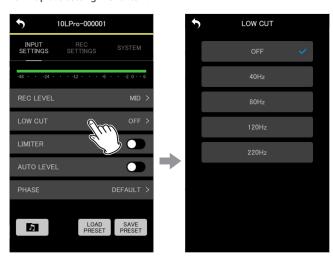

The setting options screen will open.

2. Tap a setting option.

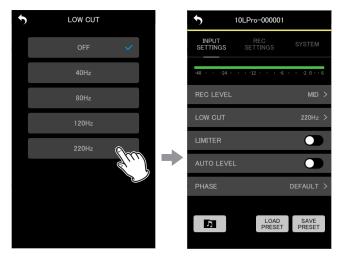

The change will be applied and the INPUT SETTINGS menu screen will reopen.

## NOTE

LOW CUT can also be set in the effects settings on individual unit screens (see "Individual unit screens" on page 10).

## **LIMITER**

The limiter prevents distortion when signals that are too loud are input suddenly.

Setting options (default value underlined) OFF / ON

Tap this to turn it on/off.

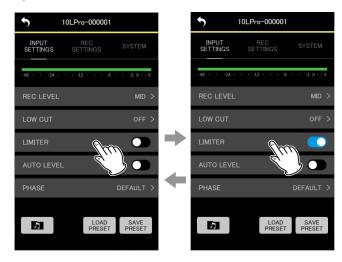

## NOTE

- Distortion of sounds may occur when signals that are very loud are input even if the LIMITER function is activated. In such a case, change the REC LEVEL item setting to lower the recording level or increase the distance of the mic from the sound source.
- LIMITER can also be set in the effects settings on individual unit screens (see "Individual unit screens" on page 10).

## **AUTO LEVEL**

When the input sound level is too low or too high, this function can automatically increase or decrease the recording level to an appropriate level.

Setting options (default value underlined) OFF / ON

Tap this to turn it on/off.

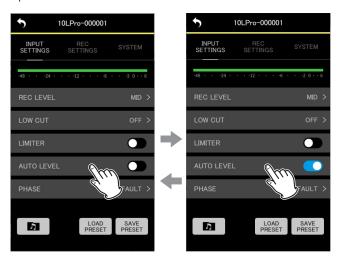

## NOTE

If the AUTO LEVEL item is set to ON, it will be reset to OFF if the REC LEVEL setting is changed.

When this happens, "AUTO LVL Cancel" will appear in a pop-up

To use the auto level function, after setting the REC LEVEL item, set the AUTO LEVEL item to ON again.

## **PHASE**

Some mics output positive signals and others output negative signals. Set this according to the connected mic type.

Setting options (default value underlined) DEFAULT / INVERT

DEFAULT: Record as a positive signal when positive sound pressure is input using the included mic.

INVERT: Record as a negative signal (signal with phase inverted) when positive sound pressure is input using the included mic.

**1.** Tap the setting menu item.

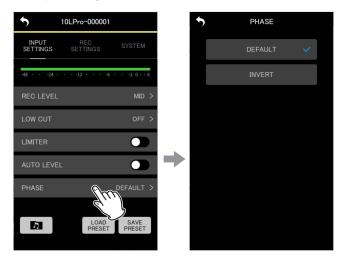

The setting options screen will open.

**2.** Tap a setting option.

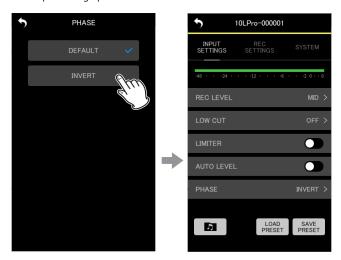

The change will be applied and the INPUT SETTINGS menu screen will reopen.

## NOTE

The mic included with the DR-10L Pro is a type that outputs negative signals. The DEFAULT setting records as a positive signal.

## **REC SETTINGS menu**

## **FILE FORMAT**

This sets the recording file format

Setting options (default value underlined) WAV / MP3HR / MP3LR

WAV: WAV format will be used for recording files. MP3HR: 192kbps MP3 format will be used for recording files. MP3LR: 128kbps MP3 format will be used for recording files.

1. Tap the setting menu item.

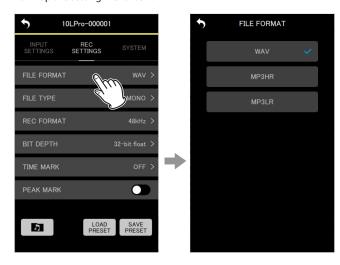

The setting options screen will open.

**2.** Tap a setting option.

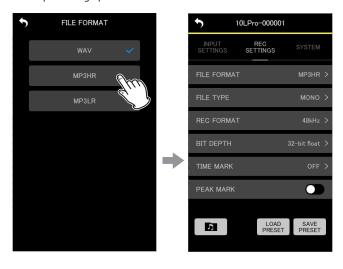

The change will be applied and the REC SETTINGS menu screen will reopen.

## NOTE

The 44.1kHz/48kHz sampling frequency and MONO (mono)/POLY (stereo) recording file type settings will be applied to files recorded in MP3 format. When POLY (stereo), the same data will be recorded on the left and right channels.

## **FILE TYPE**

The type of WAV recording file can be set.

Setting options (default value underlined) MONO / POLY

MONO: Files will be handled as mono files.

POLY: Files will be handled as stereo files. (The same data will be on left and right channels.)

**1.** Tap the setting menu item.

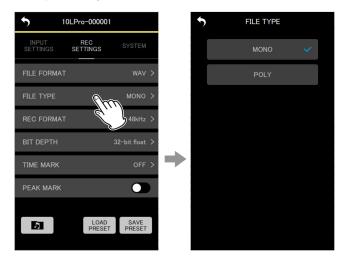

The setting options screen will open.

2. Tap a setting option.

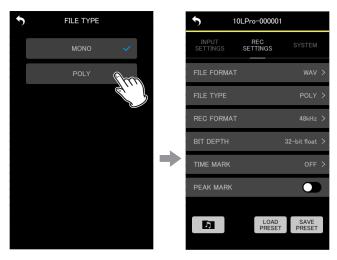

The change will be applied and the REC SETTINGS menu screen will reopen.

## **REC FORMAT**

The sampling frequency used for recording can be set.

Setting options (default value underlined) 44.1kHz/48kHz

1. Tap the setting menu item.

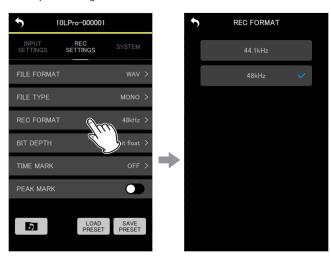

The setting options screen will open.

**2.** Tap a setting option.

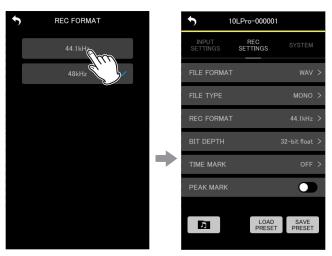

The change will be applied and the REC SETTINGS menu screen will reopen.

## **BIT DEPTH**

The quantization bit depth used when recording can be set.

Setting options (default value underlined) 16bit / 24bit / 32-bit float

## 32-bit float

The DR-10L Pro supports 32-bit float recording. Files recorded using 32-bit float have the following advantages when being edited afterward.

- The levels of quiet sounds can be raised without changing their original sound qualities.
- Sounds that seem clipped can be restored to unclipped sounds by lowering their volumes.

## CAUTION

Analog clipping will not be changed when volume is lowered.

Tap the setting menu item.

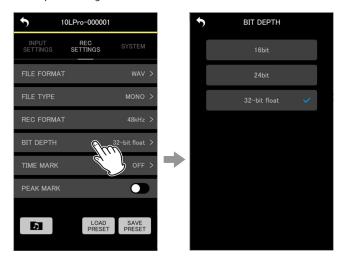

The setting options screen will open.

Tap a setting option.

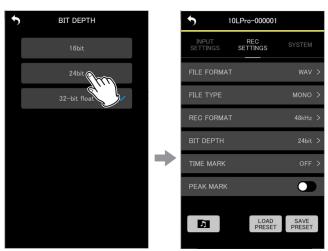

The change will be applied and the REC SETTINGS menu screen will reopen.

## **TIME MARK**

The time that marks are added automatically when a set recording time elapses can be set.

Setting options (default value underlined) OFF / 5min / 10min / 15min / 30min / 60min

1. Tap the setting menu item.

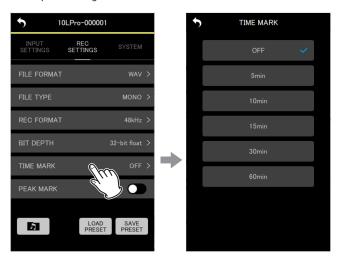

The setting options screen will open.

**2.** Tap a setting option.

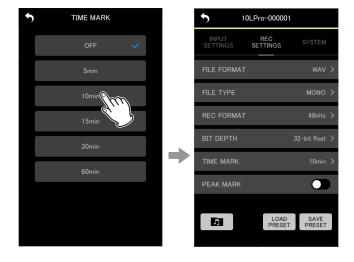

The change will be applied and the REC SETTINGS menu screen will reopen.

## **PEAK MARK**

Marks can be added automatically when input signals exceed the peak level during recording.

This can be used after recording to find parts where the peak level was exceeded.

Setting options (default value underlined) OFF / ON

Tap this to turn it on/off.

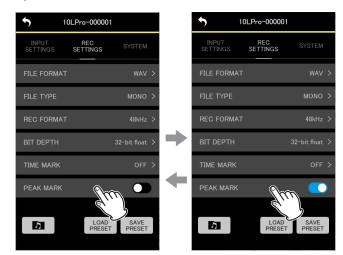

## **SYSTEM settings menu**

## **OUTPUT VOLUME**

Use these to adjust the volume output from the headphone jack on the DR-10L Pro.

The volume shows the value set on the unit.

Minimum value: 0 Maximum value: 30

Move the slider left and right to change the setting.

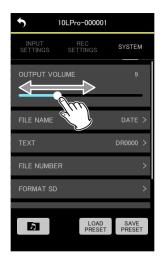

## NOTE

The volume is also shown on the display of the DR-10L Pro.

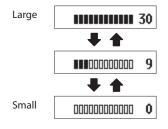

## **FILE NAME**

The format used for file names can be set.

Setting options (default value underlined)

TEXT / DATE / UNIT NAME

TEXT: The 6 characters set with the TEXT item are added to the file

Example: DR0000 0001.wav DATE: The date is used as the file name.

Example: 110101\_0001.wav

UNIT NAME: The device name of the DR-10L Pro unit is added to the file name.

Example: DR-10LPro\_0001.wav

## NOTE

- The UNIT NAME must be set on the DEVICE SETTINGS Screen. (see "DEVICE SETTINGS Screen" on page 17)
- If the UNIT NAME has not been set, "DR-10LPro" will be used for file names.

## TIP

If DATE is selected, the file name will be created using the date and time of the unit's internal clock. Set the clock in advance to enable recording with the correct date and time.

## **1.** Tap the setting menu item.

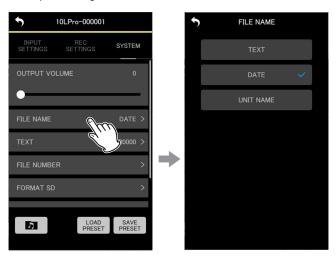

The setting options screen will open.

## **2.** Tap a setting option.

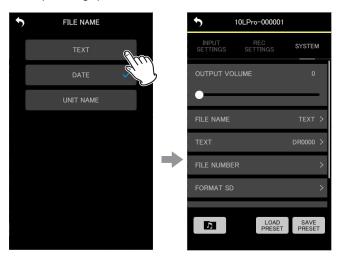

The change will be applied and the SYSTEM settings menu screen will reopen.

## **TEXT**

Files can be named using 6 selected characters.

Setting options (default value underlined) DR0000

## NOTE

- To use the set characters for file names, the FILE NAME item must be set to TEXT.
- Using more or less than 6 characters is not possible.

## TIP

When using more than one DR-10L Pro unit, you can set the file name in advance to identify which units were used to record files. This can be convenient when editing files.

## Examples

|           | Characters set | File name         |
|-----------|----------------|-------------------|
|           | for TEXT       |                   |
| 1st unit  | DR0001         | [DR0001_0001.wav] |
| 2nd unit  | DR0002         | [DR0002_0001.wav] |
| 3rd unit  | DR0003         | [DR0003_0001.wav] |
| :         | :              | :                 |
| 10th unit | DR0010         | [DR0010_0001.wav] |

**1.** Tap the setting menu item.

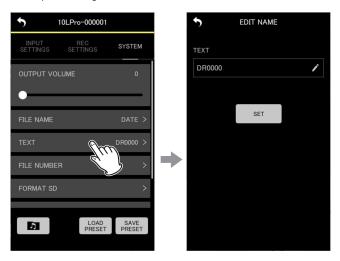

This opens the EDIT NAME screen.

**2.** Use a keyboard to input characters in the input field.

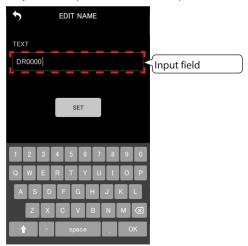

3. Tap the button.

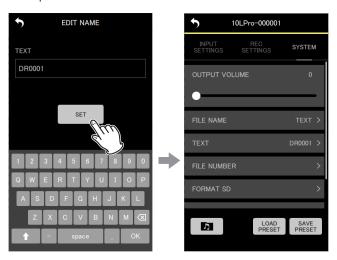

The change will be applied and the SYSTEM settings menu screen will reopen.

## **FILE NUMBER**

The file number that will be used the next time a file is created can be set.

Settings

Minimum value: 0000

Maximum value: 9999

The set file number will be enabled from the next recording.

## NOTE

- If a file with the same name and number already exists at the time of recording, "[---]" will be added after the file number. (--- is a three-digit number from 001 to 999.)
- $\bullet$  If the METADATA function is on, the setting option will be grayed out and the setting content will have no effect.
- **1.** Tap the setting menu item.

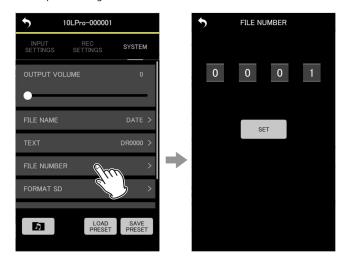

The setting options screen will open.

2. Move the numbers up and down to change them.

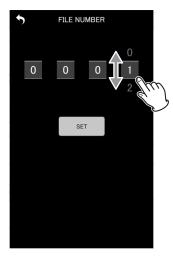

3. Tap the set button.

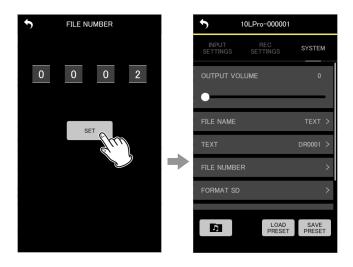

The change will be applied and the SYSTEM settings menu screen will reopen.

## **FORMAT SD**

This unit can format SD cards.

Setting options (default value underlined) QUICK / FULL ERASE

QUICK: Execute quick formatting. FULL ERASE: Erase and format.

## CAUTION

- Formatting will erase all data on a microSD card. Back up to a computer, for example before formatting a card.
- When formatting a card, the unit should be on USB bus power supplied from a connected computer or batteries with sufficient remaining power.

## NOTE

- Using the ERASE format option might improve writing performance that has decreased due to repeated use.
- Erase-formatting checks for memory errors as it formats, so it takes more time compared to QUICK formatting.
- **1.** Tap the setting menu item.

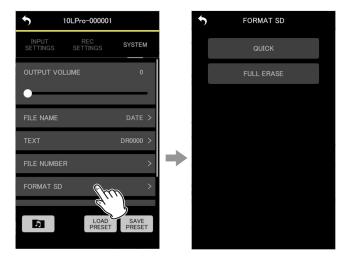

The setting options screen will open.

## **2.** Tap the formatting method.

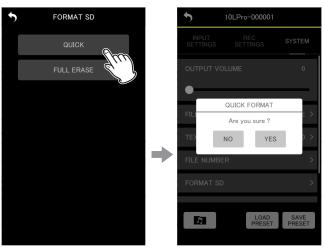

Pop-up when QUICK selected

A confirmation pop-up message will appear.

## **3.** Tap "YES".

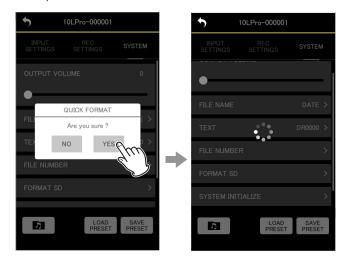

will appear, showing that the app is working.

This will start the formatting process on the DR-10L Pro. While formatting, the state of progress will be shown on the DR-10L Pro display.

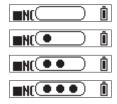

NOTE

No operation is necessary on the hardware unit.

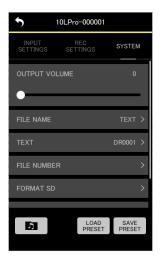

When formatting is complete, the SYSTEM settings menu screen will reopen.

## **SYSTEM INITIALIZE**

The unit can be reset to its factory default settings.

Setting options (default value underlined) NO / YES

NO: Return to the Menu Screen. YES: Initialize the settings.

Tap the setting menu item.

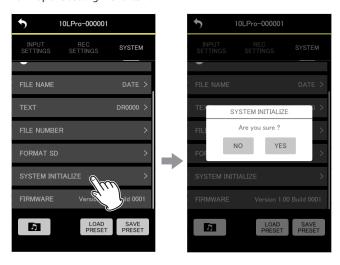

A confirmation pop-up message will appear.

**2.** Tap "YES".

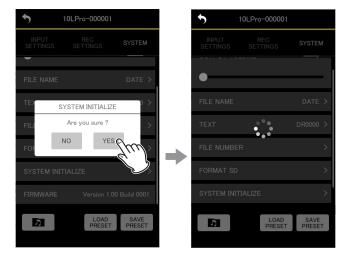

will appear, showing that the app is working.

This will start the initialization process on the DR-10L Pro. While initializing, the state of progress will be shown on the DR-10L Pro display.

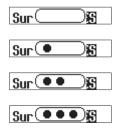

After initialization completes, the Home Screen will appear.

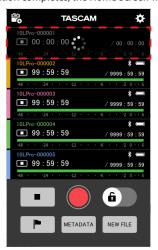

A unit that has been initialized will be shown as disconnected.

## NOTE

After initialization, the remote control function on the DR-10L Pro unit will be turned off (default value).

To reconnect, turn on the remote control function and connect using SEARCH DEVICES. (See "Enabling the remote control function on a DR-10L Pro unit" on page 4, see "Connecting to a DR-10L Pro" on page 5.)

## **FIRMWARE**

This shows the DR-10L Pro unit firmware version.

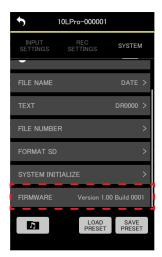

# 8 - Preset functions

This app can be used to save and load various DR-10L Pro unit settings as preset data.

A maximum of 5 presets can be saved.

#### 8-1 **Editing presets**

1. Tap "EDIT PRESETS" on the opening screen.

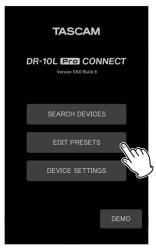

This opens the PRESET LIBRARY Screen.

2. Tap the icon for the preset you want to edit.

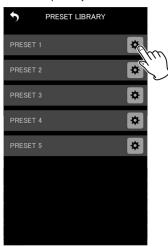

This will open the Preset Settings Screen.

## **Preset Settings Screen**

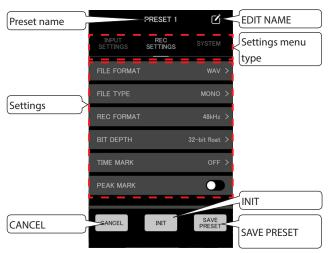

Tap the CANCEL button to return to the PRESET LIBRARY Screen without saving the settings.

## NOTE

The Preset Settings Screen can also be opened with DEVICE PRESET on the APP SETTINGS Screen. (APP SETTINGS > DEVICE PRESET > icon for preset to be edited)

## **Editing presets**

1. Tap a setting menu item followed by a setting option to change it.

## NOTE

- See "SETTINGS Screen" on page 18 for details about setting menus and setting options.
- Items that cannot be saved with presets appear gray.

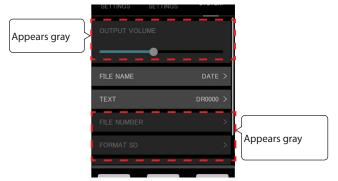

## 8 - Preset functions

**2.** After completing changes, tap the PRESET button.

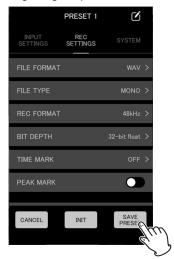

A confirmation pop-up message will appear.

**3.** Tap "YES".

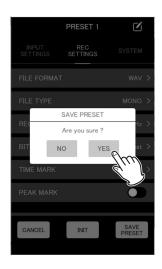

This will save the preset and reopen the PRESET LIBRARY Screen.

## **Editing preset names**

1. Tap the licon to the right of the preset name on the Preset Settings Screen.

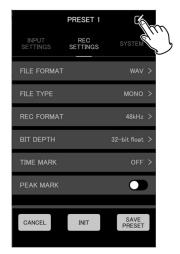

This opens the EDIT NAME screen.

2. Use the keyboard to input the preset name in the input field.

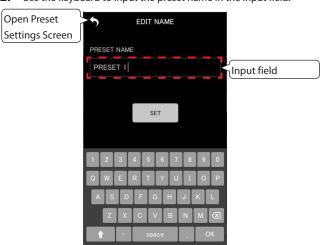

## NOTE

Preset names can be up to 15 characters. The default value will be used if it is saved without any characters.

3. Tap the set button.

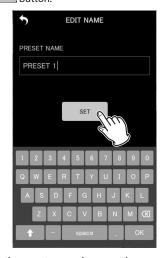

This will save the preset name change and reopen the Preset Settings Screen.

## **Initializing presets**

1. Tap the button on the Preset Settings Screen.

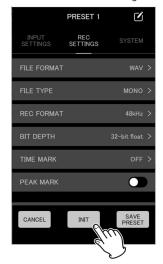

A confirmation pop-up message will appear.

**2.** Tap "YES".

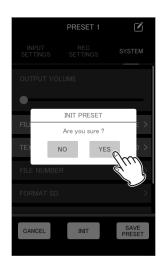

This will set the preset to its initial values and reopen the Preset Settings Screen.

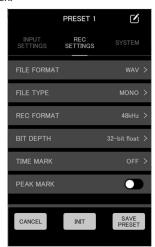

NOTE

Presets with default values can be saved.

#### 8-2 **Loading presets**

Settings saved by editing presets can be loaded to change the settings of DR-10L Pro units.

Different procedures can be used to load presets to multiple units or to individual units.

## Loading presets to multiple units

Use the DEVICE PRESET item on the APP SETTINGS Screen to load presets to multiple units.

1. Tap the icon at the top right of the Home Screen.

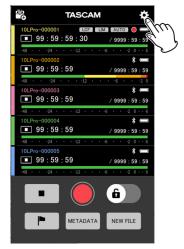

This opens the APP SETTINGS Screen.

2. Tap DEVICE PRESET.

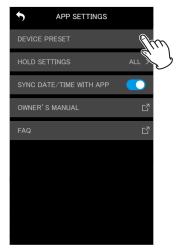

This opens the PRESET LIBRARY Screen.

## 8 - Preset functions

3. Tap the icon for the preset you want to load.

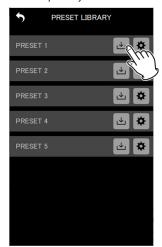

This opens the LOAD PRESET screen.

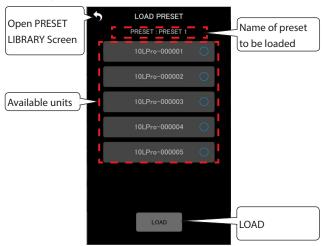

**4.** Tap the devices that the loaded preset will be applied to.

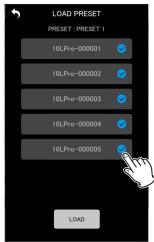

## NOTE

- The same preset will be applied to all units selected here.
- Units that are not connected or are recording/playing will appear gray and cannot be selected.

**5.** Tap the button.

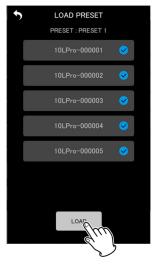

A confirmation pop-up message will appear.

**6.** Tap "YES".

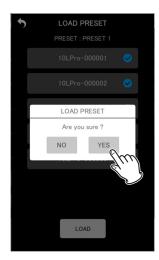

This will apply the settings of the loaded presets to each unit and reopen the PRESET LIBRARY Screen.

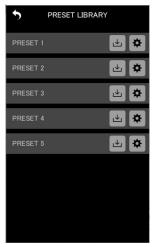

## Loading presets to individual units

Use the LOAD PRESET item on the SETTINGS Screen of an individual unit to load a preset to it.

1. Tap the icon at the top right of the individual unit screen. 

1. Tap the icon at the top right of the individual unit screen.

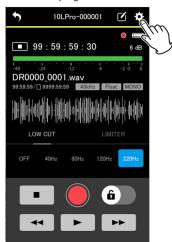

This opens the SETTINGS Screen.

2. Tap the PRESET button.

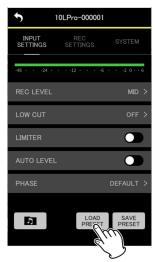

This opens the PRESET LIBRARY Screen.

3. Tap the icon for the preset you want to load.

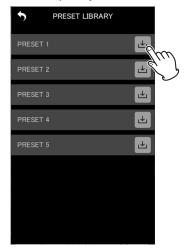

A confirmation pop-up message will appear.

## **4.** Tap "YES".

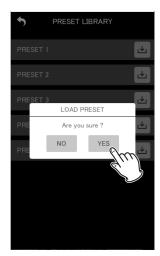

This will apply the settings of the loaded preset and reopen the SETTINGS Screen.

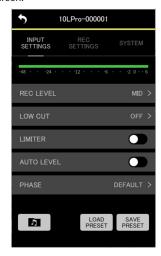

# 9 - Device settings functions

By using this app to set the BLUETOOTH ID and UNIT NAME as device data in advance, the UNIT NAME can be shown as the device name. Devices that have device data set will always be shown in the AVAILABLE list.

#### 9-1 **Setting device data**

Set device data on the DEVICE SETTING screen.

**1.** Tap "DEVICE SETTINGS" on the opening screen.

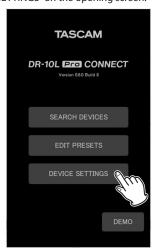

This opens the DEVICE SETTINGS Screen.

2. Tap the cicon at the top right of the DEVICE SETTINGS Screen.

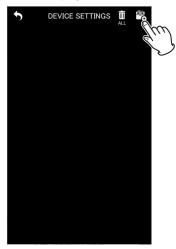

This will open a screen for adding device data settings.

## NOTE

Device data for units that have been found using SEARCH DEVICES will already be set and they will be shown on the DEVICE SETTINGS Screen.

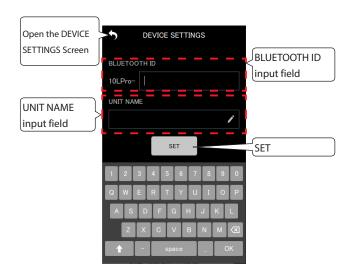

| BLUETOOTH ID input field | The default value is empty. The maximum number of characters is 7. Settings cannot be added if this field is left empty. |
|--------------------------|----------------------------------------------------------------------------------------------------|
| UNIT NAME input field    | The default value is empty. The maximum number of characters is 11.                                                      |
| button                   | This saves the settings and reopens the DEVICE SETTINGS Screen.                                                          |

3. Tap the BLUETOOTH ID and UNIT NAME input fields and input values for them.

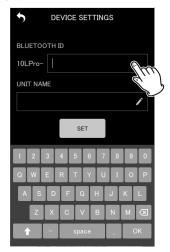

## NOTE

- If nothing is input for the UNIT NAME, the BLUETOOTH ID will be shown as the device name.
- The BLUETOOTH ID can be checked on the DR-10L Pro using the 26: BT ID item of the Menu Screen.

4. Tap the set button.

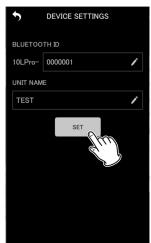

This reopens the DEVICE SETTINGS Screen.

The set device data will be shown.

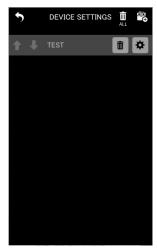

**5.** Repeat steps 2 – 4 as necessary to make settings.

## NOTE

- The and Licons can be used to switch the display order.
- Device data can be set for up to 99 units.
- New devices cannot be found if device data for 99 units has already been added. Device data can be removed from the DEVICE SETTINGS Screen to enable finding new devices. See "Removing device data" on page 37 for how to remove devices.

#### 9-2 Removing device data

Registered device data can be removed.

Device data can be removed for all devices or for individual devices using different methods.

## Removing device data for all devices

**1.** Tap "DEVICE SETTINGS" on the opening screen.

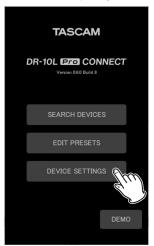

This opens the DEVICE SETTINGS Screen.

**2.** Tap the icon at the top right of the DEVICE SETTINGS Screen.

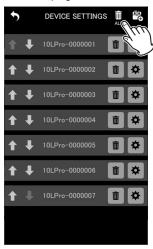

A confirmation pop-up message will appear.

# 9 - Device settings functions

**3.** Tap "YES".

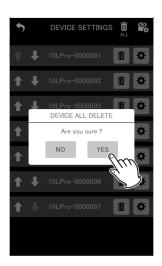

This will remove device data for all registered devices.

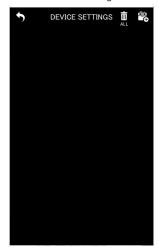

## Removing data for individual devices

**1.** Tap "DEVICE SETTINGS" on the opening screen.

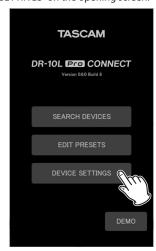

This opens the DEVICE SETTINGS Screen.

2. Tap the icon for the data you want to remove.

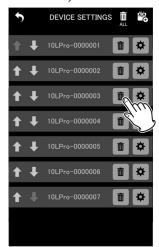

A confirmation pop-up message will appear.

**3.** Tap "YES".

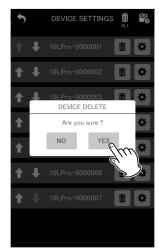

The selected device data will be removed.

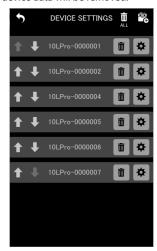

**4.** Repeat steps 2-3 as necessary to remove more data.

# 10 - File operations

The app can be used to conduct operations on files in individual units. Work with files on the BROWSE Screen.

Tap the button on the SETTINGS Screen (see "Changing DR-10L" Pro unit settings" on page 17) for the individual unit with the desired file to open the BROWSE Screen.

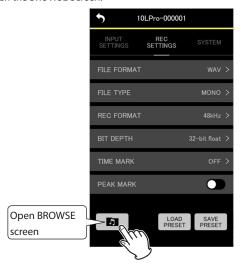

## 10-1 BROWSE Screen

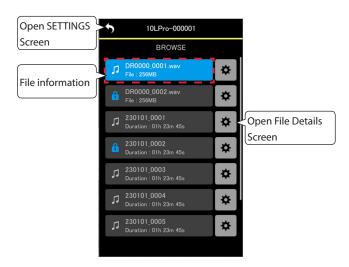

## **File information**

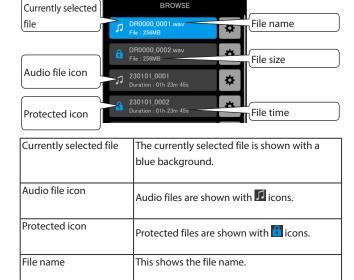

| File size | This shows the file size.          |
|-----------|------------------------------------|
| File time | This shows the file playback time. |

## 10-2 Selecting files

Tap the file you want to select.

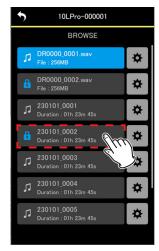

The individual unit screen will reopen with the selected file shown.

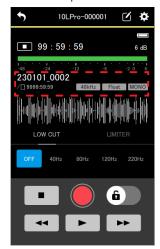

## 10 - File operations

#### 10-3 **Showing file details**

Tap the cicon to the right of the file for which you want to see detailed information.

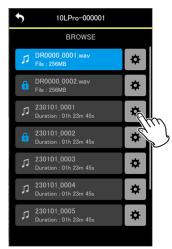

This will open a File Details Screen.

## **File Details Screen**

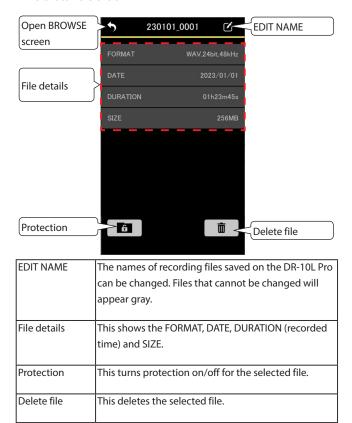

## 10-4 Changing file names

1. Tap the licon to the right of the file name to open the File Details

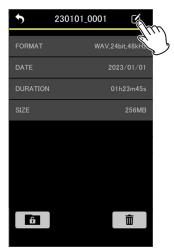

This opens the EDIT NAME screen.

## NOTE

The icons for files with names that cannot be changed will appear gray.

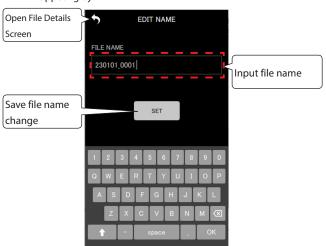

2. Input the file name, and tap the

The File Details Screen will reopen.

#### 10-5 **Setting file protection**

Protection can be set for files. When protection for a file is on, that file cannot be deleted or edited.

1. Tap the icon on the bottom left of the File Details Screen.

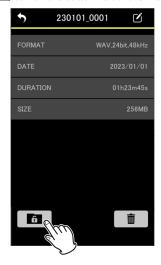

## NOTE

button will appear blue for files that have protection • The on.

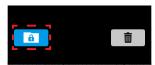

- This operation will turn off protection for files that have it on. A confirmation pop-up message will appear.
- **2.** Tap "YES".

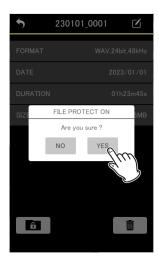

This will change the protection setting.

## NOTE

For files that have protection on, a pop-up message appears confirming turning protection off.

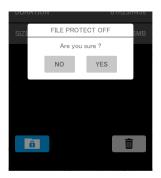

## 10-6 Deleting files

1. Tap the icon on the bottom right of the File Details Screen.

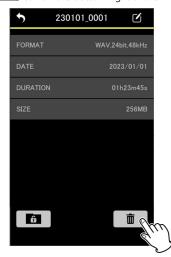

A confirmation pop-up message will appear.

2. Tap "YES".

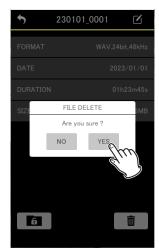

This will delete the file.

# 11 - Other useful functions

#### **Setting the HOLD function** 11-1

By setting the HOLD function, misoperation when recording can be prevented.

The following behaviors can be set using the HOLD SETTINGS item on the APP SETTINGS Screen.

| ALL            | All operations other than turning off the     |
|----------------|-----------------------------------------------|
|                | HOLD function are disabled (default setting). |
| TRANSPORT ONLY | Operation is disabled for the record, stop,   |
|                | play, search forward and search backward      |
|                | buttons.                                      |

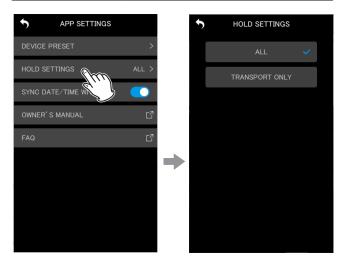

## 11-2 Synchronizing the time

By turning on the SYNC DATE/TIME WITH APP sitting on the APP SETTINGS Screen, time data from the device can be applied to DR-10L Pro units (on by default).

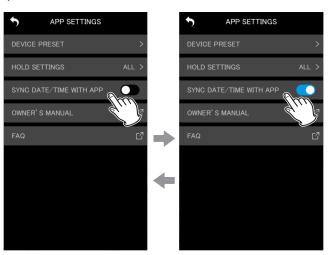

## 11-3 Editing metadata

After metadata (project names, scene names and take numbers) is set, it can be added to the iXML data of files recorded later. Set the metadata to be added on the METADATA Screen.

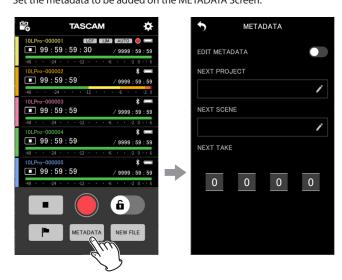

## **METADATA Screen**

The data that will be written to iXML can be set on this screen.

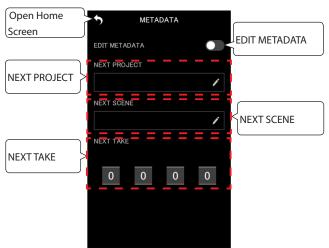

| EDIT METADATA | This turns the metadata editing function on/off.                                                             |
|---------------|----------------------------------------------------------------------------------------------------|
| NEXT PROJECT  | Input a project name with 15 characters or less.  Tap inside the field to open the character input keyboard. |
| NEXT SCENE    | Input a scene name with 15 characters or less.  Tap inside the field to open the character input keyboard.   |
| NEXT TAKE     | Set the take number. Tap the number fields to open number selection lists.                                   |

If EDIT METADATA is set to on when the Home Screen is reopened, the data will be transmitted to the connected DR-10L Pro units.

# METADATA METADATA EDIT METADATA EDIT METADATA NEXT PROJECT NEXT PROJECT TEST NEXT SCENE NEXT SCENE NEXT TAKE METADATA Screen Character input screen METADATA METADATA

EDIT METADATA EDIT METADATA NEXT PROJECT NEXT PROJECT NEXT SCENE NEXT SCENE NEXT TAKE NEXT TAKE  $\Rightarrow$ METADATA Screen Number selection list

## NOTE

If EDIT METADATA is set to on, the NEXT TAKE number will be applied to the ends of file names.

## 11-4 Identifying the unit being controlled

This causes the DR-10L Pro unit display to blink, enabling confirmation of the unit being controlled.

1. Tap the licon at the top right of the individual unit screen.

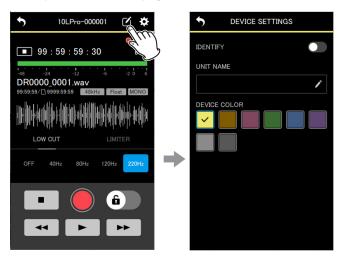

This opens the DEVICE SETTINGS Screen.

2. Tap "IDENTIFY".

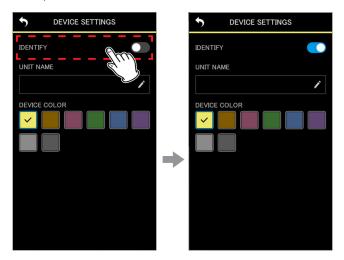

This turns on the IDENTIFY function, which causes the display of the corresponding unit to blink.

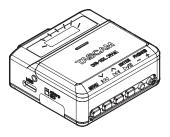

## NOTE

- While IDENTIFY is on, the display of the corresponding unit will blink.
- The IDENTIFY function will turn off automatically when the DEVICE SETTINGS Screen is reopened.

## 11 - Other useful functions

#### **Setting the UNIT NAME** 11-5

The UNIT NAME can be set to give the DR-10L Pro hardware the desired name.

- The UNIT NAME is used for the device name display.
- The UNIT NAME can be added to the names of files with recording.
- When a microSD card is formatted, the UNIT NAME will be used for the volume label.

The UNIT NAME is set on the DEVICE SETTINGS Screen of the individual

1. Tap the icon at the top right of the individual unit screen.

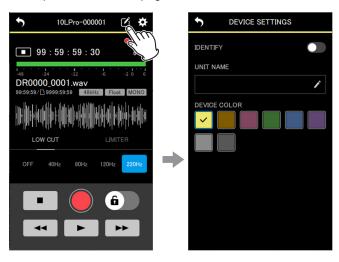

This opens the DEVICE SETTINGS Screen.

Tap the UNIT NAME input field.

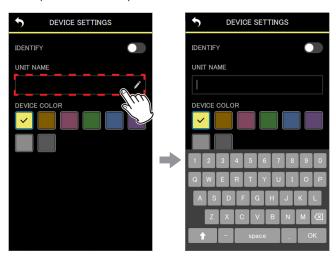

A keyboard will be shown.

3. Input the UNIT NAME.

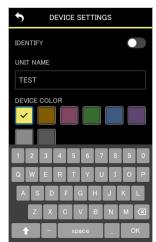

**4.** Tap the **5** icon at the top left.

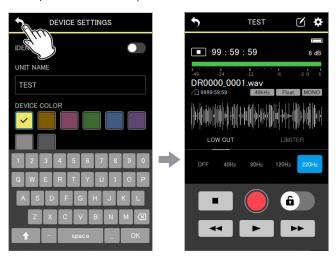

The UNIT NAME change will be applied and the individual unit screen will reopen.

## 11-6 Setting the DEVICE COLOR

Colors can be selected and set for each unit.

The DEVICE COLOR is used for various device indications on the Home Screen and the individual unit screen.

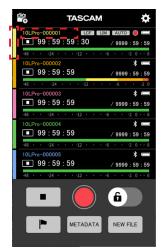

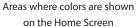

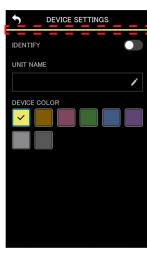

Areas where colors are shown on individual unit screens

The DEVICE COLOR is set on the DEVICE SETTINGS Screen of the individual unit.

1. Tap the icon at the top right of the individual unit screen.

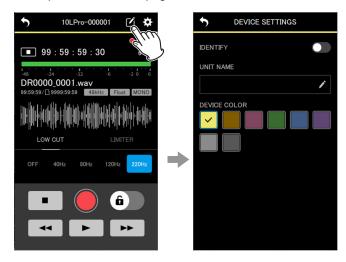

This opens the DEVICE SETTINGS Screen.

2. Tap the desired color.

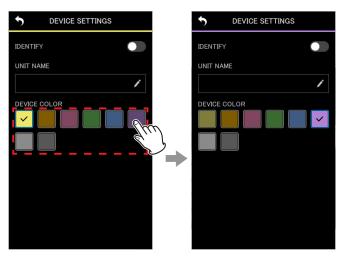

The color will be applied as soon as it is tapped.

3. Tap the icon at the top left.

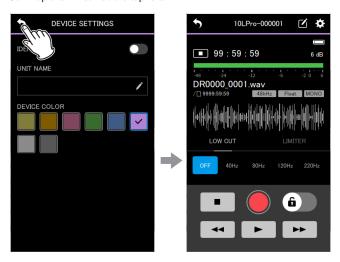

This reopens the individual unit menu.

## NOTE

- The same color can be set for multiple units.
- Since color settings are saved in DR-10L Pro units, the same colors will be shown the next time they are connected.

# **TASCAM**

TEAC CORPORATION https://tascam.jp/jp/

Phone: +81-42-356-9143

1-47 Ochiai, Tama-shi, Tokyo 206-8530 Japan

TEAC AMERICA, INC. https://tascam.com/us/

Phone: +1-323-726-0303

10410 Pioneer Blvd., Unit #1, Santa Fe Springs, California 90670, U.S.A

TEAC UK Ltd. https://www.tascam.eu/en/

Phone: +44-1923-797205

Luminous House, 300 South Row, Milton Keynes, Buckinghamshire, MK9 2FR, United Kingdom

TEAC EUROPE GmbH https://www.tascam.eu/de/

Phone: +49-611-71580

Bahnstrasse 12, 65205 Wiesbaden-Erbenheim, Germany

TEAC SALES & TRADING(SHENZHEN) CO., LTD

https://tascam.cn/cn

Phone: +86-755-88311561~2

Room 817, Xinian Center A, Tairan Nine Road West, Shennan Road, Futian District, Shenzhen, Guangdong Province 518040, China

0523.MA-3682A